# **REZERVACIJOS INSTRUKCIJA**

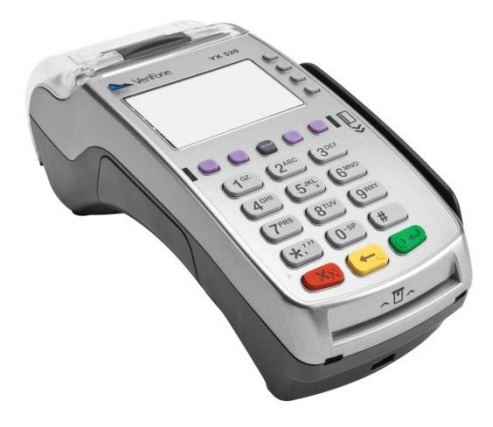

# Verifone®

**TECHNINĖ PAGALBA Tel.: 8-700-55455**

Ukmergės g. 369A, Vilnius LT-12142

Šis dokumentas yra skirtas elektroninių kortelių skaitytuvo Verifone Vx520 arba Vx520 + Vx805 (toliau – EKS arba terminalo) vartotojams. Šiame vartotojo vadove Jūs rasite visą reikalingą informaciją, susijusią su terminalo naudojimu atliekant priešautorizacijos ir rankinės įvesties funkcijas.

#### **PINIGŲ NUSKAITYMAS, NETURINT KORTELĖS**

 Norėdami nuskaičiuoti pinigus nuo kortelės, kurios duomenis gavote iš kliento, spauskite "F1" mygtuką ties užrašu "Meniu". O

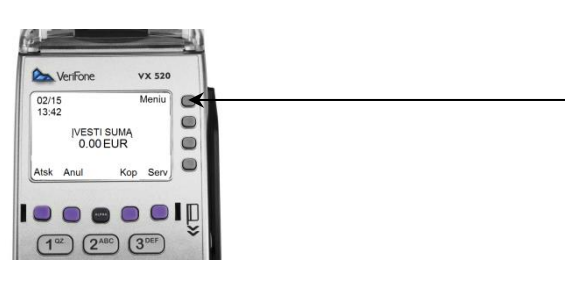

Rinkitės **Rankinė įvestis F3**.

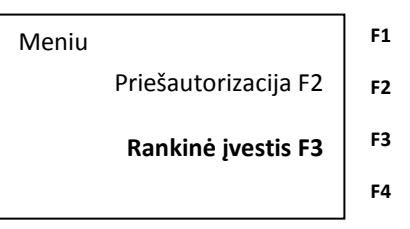

- Įveskite **kortelės numerį** ir spauskite **žalią** mygtuką (jei terminalas su papildoma klaviatūra, vedame joje).
- Terminalas paprašys įvesti kortelės **galiojimo pabaigą**. Įvedę, spauskite **žalią** mygtuką (jei terminalas su papildoma klaviatūra, vedame joje).

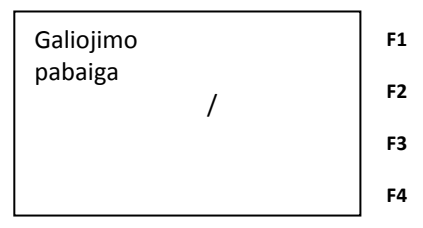

- Terminalas paprašys įvesti sumą, kurią norite nuskaičiuoti. Įveskite sumą ir spauskite **žalią ENTER** mygtuką (jei terminalas su papildoma klaviatūra, vedame joje).
- Sėkmingos transakcijos atveju terminalas išspausdina **DU KVITUS** su patvirtinta nuskaityta suma, kvito numeriu ir vieta kliento parašui.

**PIRMASIS KVITAS LIEKA PARDAVĖJUI ANTRASIS KVITAS YRA KLIENTO**

#### **PINIGŲ REZERVAVIMAS (PRIEŠAUTORIZACIJA), TURINT KORTELĘ**

Norėdami rezervuoti pinigus kliento kortelės sąskaitoje, spauskite "F1" mygtuką ties užrašu "Meniu".  $\bigcap$ 

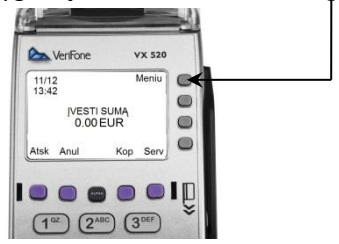

Rinkitės "**Priešautorizacija F2"**.

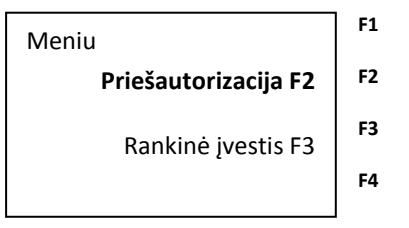

Rinkitės "**Rezervavimas F2".**

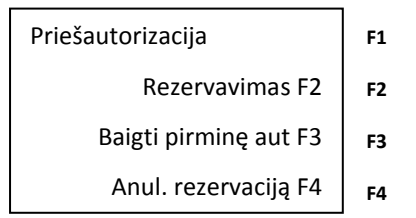

- Pasirenkame "Kortelė F2".
- Terminalas paprašys įvesti norimą rezervuoti sumą. Įveskite sumą ir spauskite **ENTER.**
- Terminalas paprašys įvesti kortelės PIN kodą.
- Sėkmingos rezervacijos atveju, terminalas išspausdina **DU KVITUS** su patvirtinta **rezervavimo suma ir autorizacijos numeriu**.
- **Pirmasis kvitas lieka pardavėjui. Būtina išsaugoti pirmajį kvitą, jis bus reikalingas norint užbaigti rezervaciją.**

#### **PINIGŲ REZERVAVIMAS (PRIEŠAUTORIZACIJA), NETURINT KORTELĖS**

Norėdami rezervuoti pinigus kliento kortelės sąskaitoje, spauskite "F1" mygtuką ties užrašu "Meniu".  $\bigcap$ 

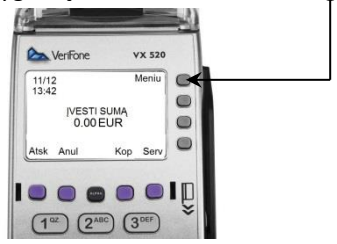

Rinkitės "**Priešautorizacija F2"**.

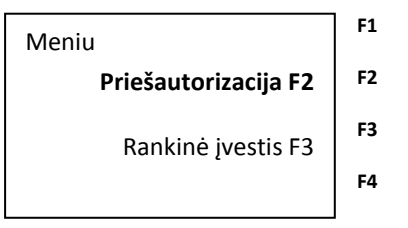

Rinkitės "**Rezervavimas F2".**

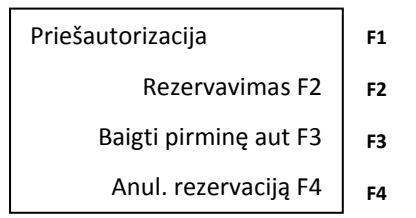

- Pasirenkame "Rankinis įvedimas F3".
- Terminalas paprašys įvesti kortelės numerį (sp. **ENTER**) ir galiojimo laiką (sp. **ENTER**).
- Įveskite norimą rezervuoti sumą ir spauskite **ENTER.**
- Sėkmingos rezervacijos atveju, terminalas išspausdina **DU KVITUS** su patvirtinta rezervavimo suma ir autorizacijos numeriu.
- **Pirmasis kvitas lieka pardavėjui. Būtina išsaugoti pirmajį kvitą, jis bus reikalingas norint užbaigti rezervaciją.**

## **REZERVACIJOS (PRIEŠAUTORIZACIJOS) ANULIAVIMAS**

Norėdami anuliuoti rezervaciją, spauskite "F1" mygtuką ties užrašu ..Meniu". O-

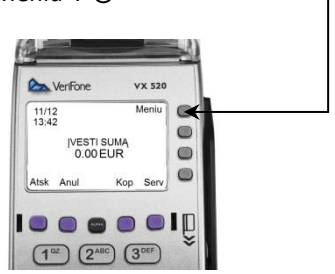

Rinkitės "**Priešautorizacija F2"**.

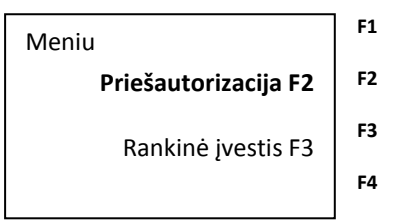

Rinkitės "**Anul. rezervaciją F4".**

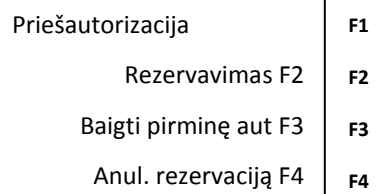

- Įvedame kvito numerį.;
- Jvedame autorizacijos numerį ir paspaudžiame žalią mygtuką "ENTER";
- Jvedame norimą sumą ir paspaudžiame žalią mygtuką "ENTER";
- **Rezervacija anuliuota, atspausdinami anuliavimo kvitai.**

# **REZERVACIJOS UŽBAIGIMAS (PINIGŲ NUSKAIČIAVIMAS)**

 Norėdami užbaigti rezervaciją (ją patvirtinti ir nuskaičiuoti rezervuotą sumą) spauskite "F1" mygtuką ties užrašu "Meniu". Q

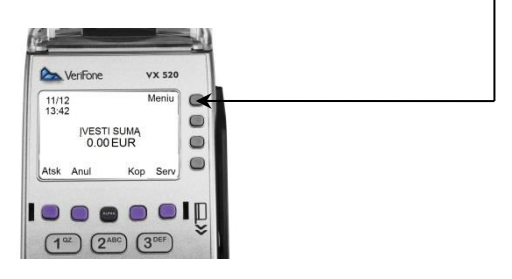

Rinkitės "**Priešautorizacija F2"**.

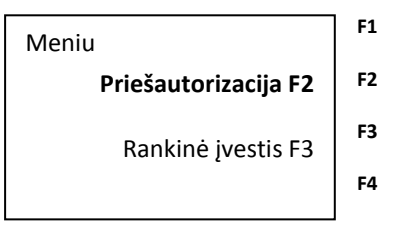

Rinkitės "**Baigti pirminę aut F3".**

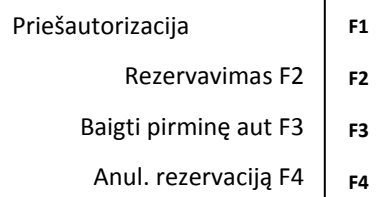

- Įvedame kvito Nr. ;
- Jvedame autorizacijos numerį ir paspaudžiame žalią mygtuką "ENTER";
- Jvedame norimą sumą ir paspaudžiame žalią mygtuką "ENTER";
- **Išspausdinami rezervacijos patvirtinimo kvitai.**

## **REZERVACIJOS (PRIEŠAUTORIZACIJOS) ATASKAITA**

Norėdami peržiūrėti įvykdytas rezervacijas, spauskite "F1" mygtuką ties užrašu "Meniu". O-

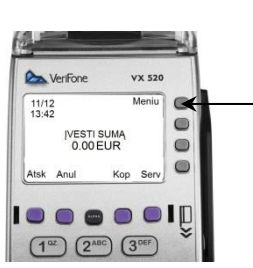

Rinkitės "**Priešautorizacija F2"**.

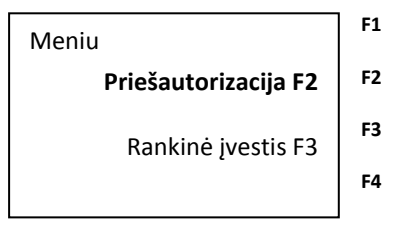

 Spaudžiame **antrąjį violetinės spalvos mygtuką** (po rodyklės simbolių ekrane) ir paslenkame meniu.

Priešautorizacija Rezervavimas F2 Baigti pirminę aut F3 Anul. rezervaciją F4 **F1 F2 F3 F4**

- Pasirenkame "Pirm. aut. ataskait. F3";
- **Išspausdinamas rezervacijos ataskaitos kvitas.**